# **ADOBE ACROBAT READER INSTALLATION INSTRUCTIONS**

\*\*If you have Adobe Professional and/or can Electronically Sign Documents already, you do not need to install Adobe Reader\*\*

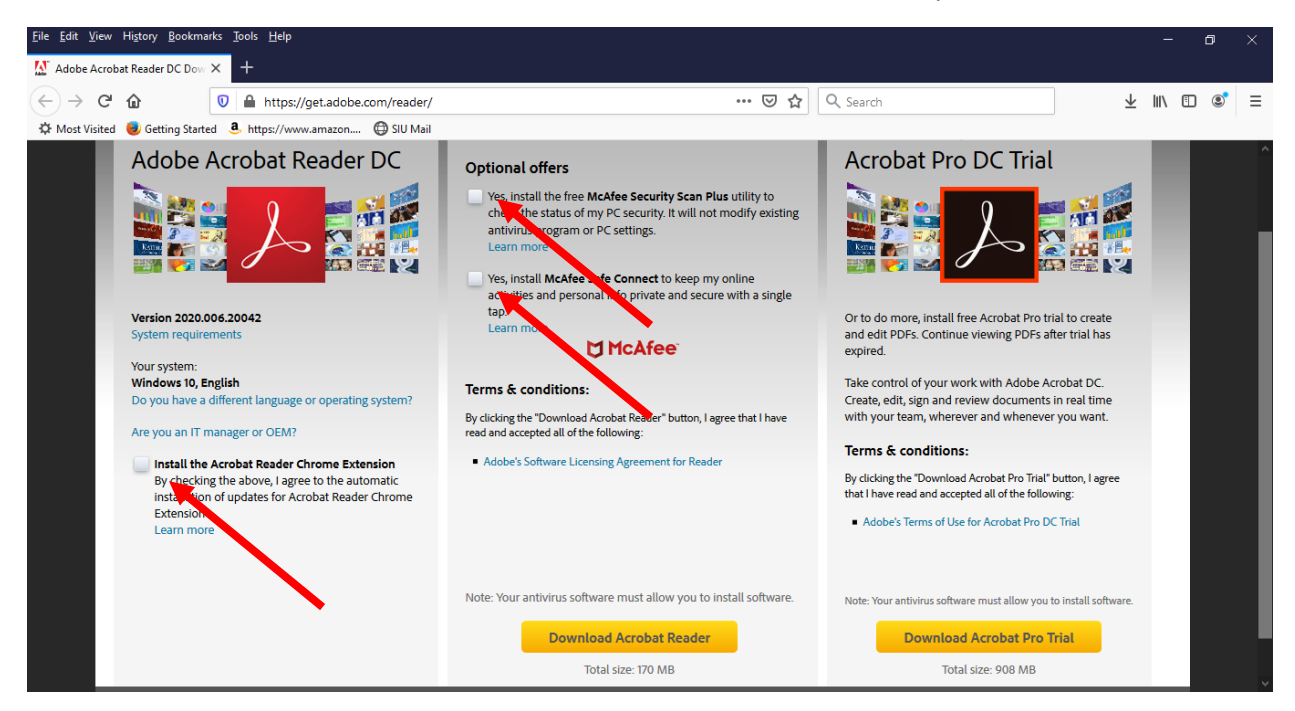

These instructions were made for Windows OS. Mac OS maybe different.

Uncheck the 3 boxes unless you want to install these items. (No Support given for these 3 items)

## Download Adobe Reader

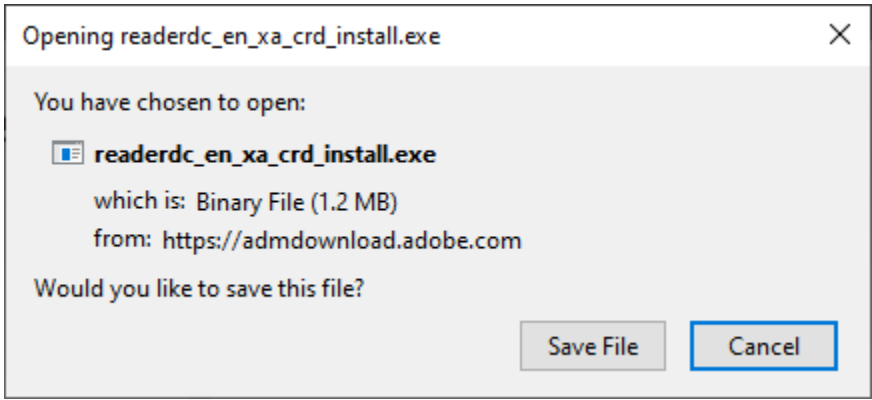

- 1. To proceed, open your download folder and locate the Adobe Reader Installer file, named like "readerdc[xxx]\_install.exe".
- 2. Double-click on the installer to complete the installation. For additional help[, click here.](https://get.adobe.com/reader/modal/?content=readerhelp&loc=en&fakeajax)

Once you have installed Adobe Acrobat Reader, you need to make Adobe as your default program for \*.pdf files.

There are several ways you can associate \*.pdf files with Adobe Acrobat Reader and make it your default program/app.

# **Method 1**

Go to the Search Window and Type "File Type". Then click on "Choose a default app for each type of file"

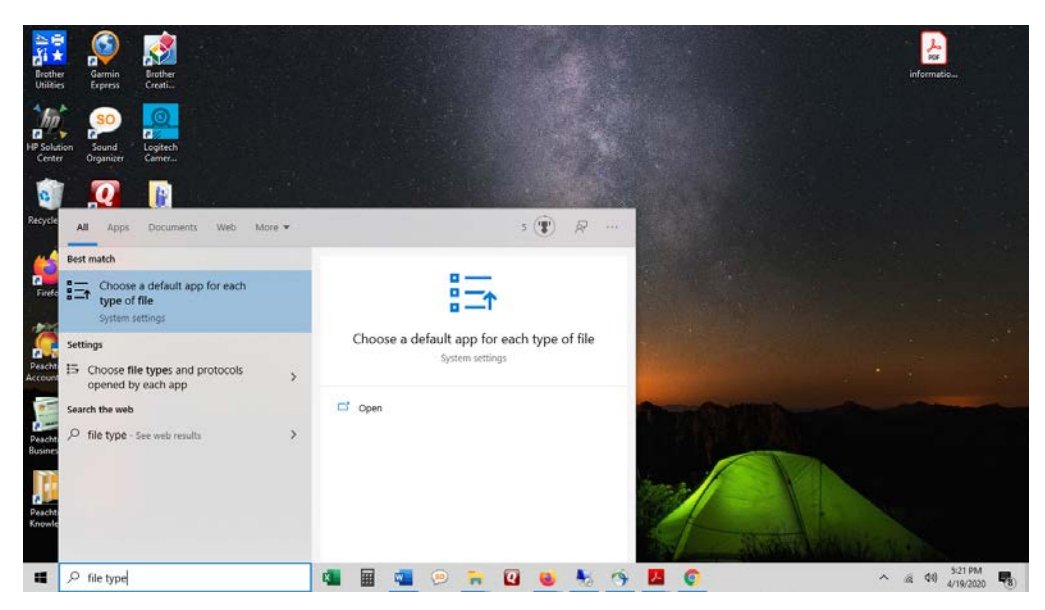

Scroll down until you find ".pdf"

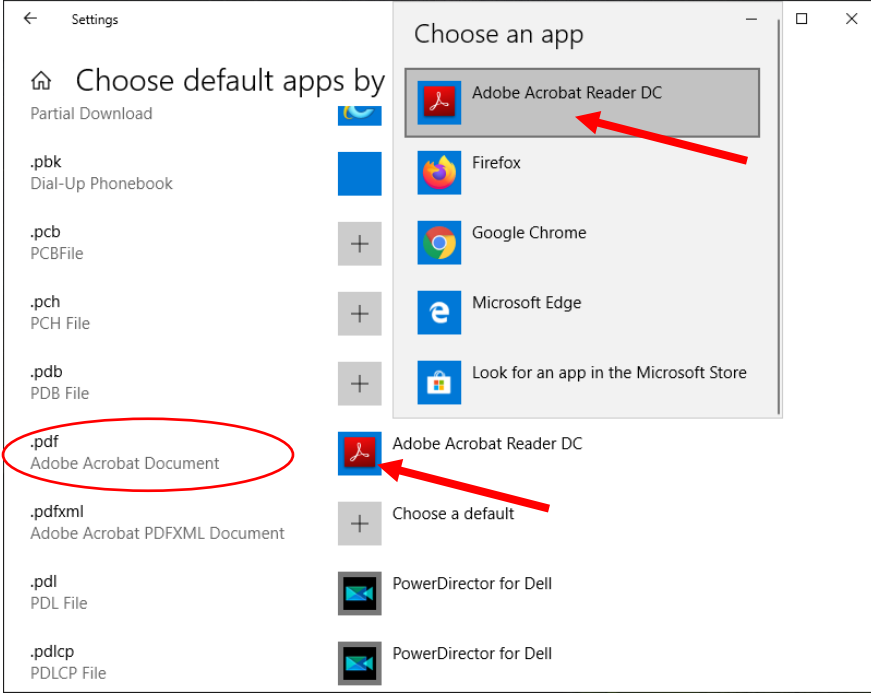

Select Adobe Acrobat Reader. Adobe Acrobat Reader is now set as your default pdf program.

#### **Method 2**

Click the start button and click on settings

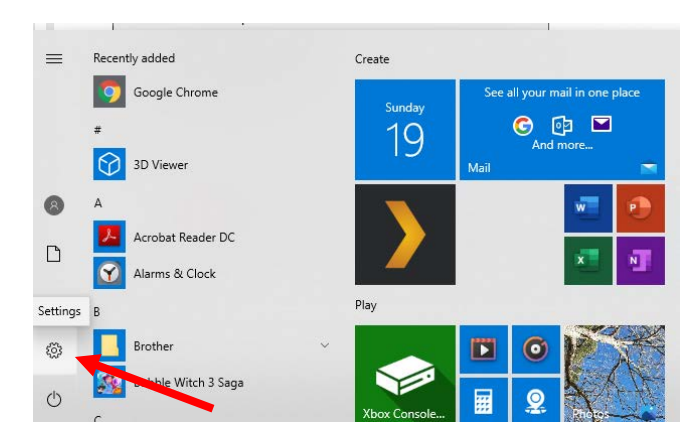

Type "File Type" and select "Choose a default app for each type of file"

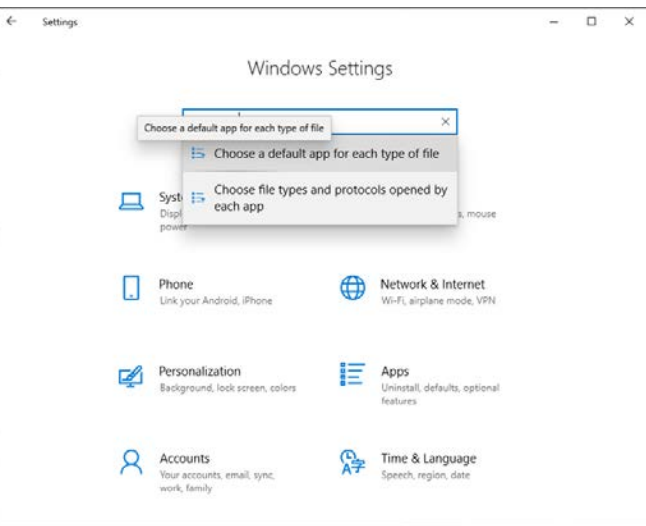

Scroll down until you find ".pdf"

![](_page_2_Picture_6.jpeg)

Select Adobe Acrobat Reader. Adobe Acrobat Reader is now set as your default pdf program.

## Method 3:

Open File Explorer: Type "File Explorer" in the search window. Click on File Explorer App

![](_page_3_Picture_2.jpeg)

Go to the location where you downloaded the .pdf file you would like to open. For this example, we used the desktop.

![](_page_3_Figure_4.jpeg)

**Right** click on the file you would like to open. Go to Open With, then to Choose Another App.

![](_page_3_Figure_6.jpeg)

Choose Adobe Acrobat Reader from the list

![](_page_4_Picture_51.jpeg)

Check the box for "Always use the app to open .pdf files"

![](_page_4_Picture_52.jpeg)

Click on OK. It will now open Adobe Reader with the file you selected to associate.